The Quick Start Guide is intended to help you set up and use your control application in an efficient way. For more comprehensive guidance please refer to the control application User Guide or the manufacturer's website.

- The application is designed to run on Windows 10. It has also been tested on Windows 7.
- First time you run the application you will be asked several times if you wish to create various directories to save application settings, projector data, etc.
- If you answer yes to these questions, your data and settings can be retrieved and used in future sessions.
- Saving data and settings allows for control of multiple installations.

### INSTALL

The following files should be downloaded ahead of installation:

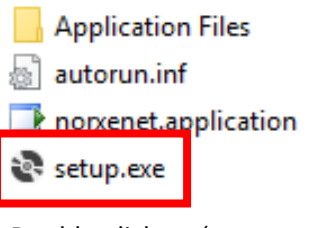

Double-click on 'setup.exe' to install the application.

### 1. START

Start the application.

#### **NOTE!**

- Repeat this process to add all projectors you want to control
- Make sure all projectors are on the same sub-network

- You control all projectors that are both selected (green # button) and that have a valid IP address (green address).
- You cannot control any projector that is de-selected (yellow # button) or that is having an invalid IP-address (red address).

## ADD PROJECTORS

#### Add projectors manually:

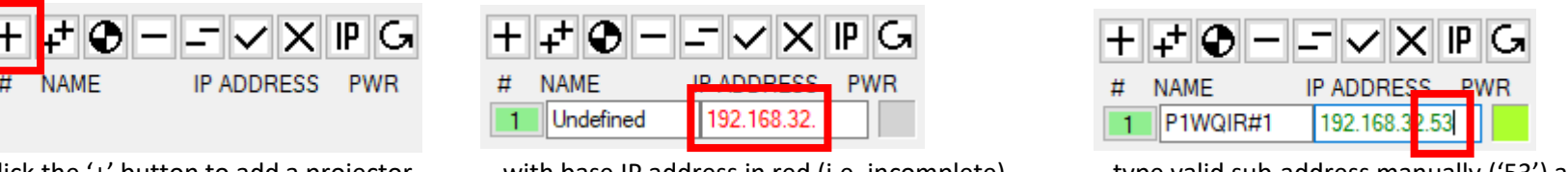

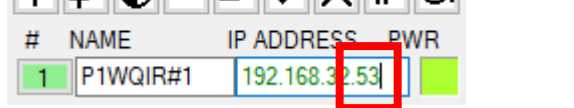

Click the '+' button to add a projector… …with base IP address in red (i.e. incomplete)… …type valid sub-address manually ('53') and the address turns green.

#### **NOTE!**

#### Alternatively add projectors automatically:

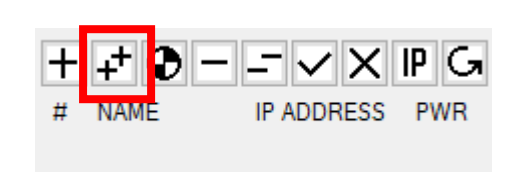

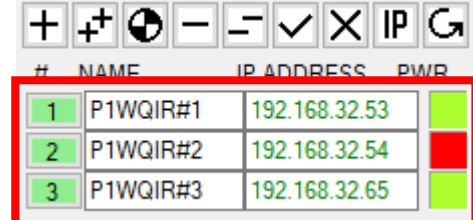

Click the '++' button to add all projectors… …appearing with ascending IP addresses.

#### Manage projectors:

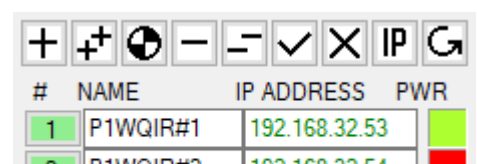

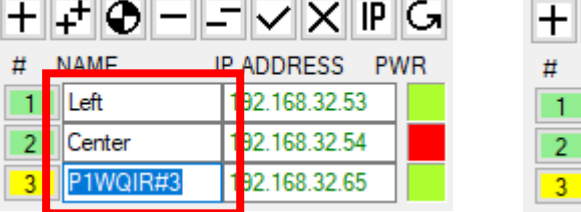

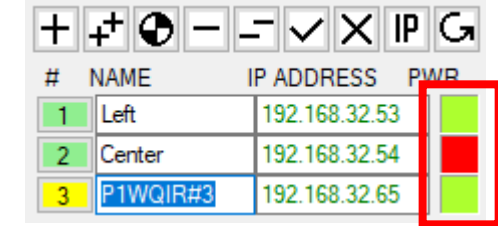

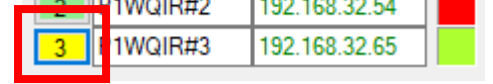

Click number-button to activate/deactivate. Type in names as desired. PWR indicates if projector is on, off or cooling down

#### **NOTE!**

### **CONTROL**

 $\overline{\phantom{a}}$ 

 $\Box$ 

 $\times$ 

Overview of CONTROL panel showing the various control functions available:

#### $\Box$  nonxenet

File Advanced Settings Help **CONTROL CALIBRATE MONITOR** Manage projectors: Test patterns: Type command: Command log:  $CLR$ □日圓  $+$  - - 0 2 + ⊄ ❹ − − ✓ ✕ ℙ G  $ON$ OFF STORE SETTINGS IP ADDRESS PWR  $#$ **NAME**  $\mathsf{ID}$ POWER  $2019100000$  $\Box$ 192.168.32.52 RESTORE SETTINGS **DEFAULT** 192.168.32.103  $\overline{2}$ 10 **RESET TO DEFAULT**  $\overline{\mathbf{3}}$ 2020102376 192.168.32.112  $FOCUS +$  $IRIS +$  $ZOOM +$  $\overline{4}$ 192.168.32.121 **UPGRADE SW** ۱n  $IRIS Z$ OOM $-$ FOCUS  $-5$ 192.168.32.128 10 192.168.32.130  $6$ **SHIFT MENU** UP<sup>2</sup>  $<$  LEFT **OK**  $RIGHT >$  $\texttt{DOWN}\,\texttt{v}$ Projector diagnostics: **OSD**  $BACK$ **FOCUS TEST STATUS SHUTTER CROSS** PATTERN **INPUT** TEMPERATURE **PATTERN OFF STATISTICS** ADDRESS EXPORT TO FILE  $\overline{2}$  $\overline{\mathbf{3}}$  $\overline{1}$ 5  $\sqrt{6}$  $\boldsymbol{\Delta}$  $\boldsymbol{9}$  $\overline{7}$ 8  $\pmb{0}$  $#$ NOTE! The settings below do NOT represent actual values of all the selected projectors until AFTER they have been set. Click "MONITOR" tab above for current details! DVI1 EDID-Smear RGB power -RC receiver DP1 EDID Contrast IR power Glass sync  $\ensuremath{\mathsf{SET}}$  $\bigcirc$  2560x1600 60  $\bigcirc$  None  $\bigcirc$  Both  $\bigcirc$  2560x1600 60  $\bigcirc$  2560x1600 120  $\bigcirc$  2ms ◯ Front O 2560x800 120 R offset Brightness IR R gain Swap eyes  $CLR$  $\bigcirc$  2560×800 60  $\bigcirc$  4ms  $\bigcirc$  1920x1200 60  $\bigcirc$  Back  $\bigcirc$  Enable  $\bigcirc$  6ms  $\bigcirc$  1920x1200 60  $\bigcirc$  None O 1920x1200 120  $\bigcirc$  Disable G offset Gamma IR G gain  $\bigcirc$  1600x1200 60  $\bigcirc$  8ms  $\bigcirc$  1920x1200 120 OSD transp  $\bigcirc$  2.0 Input  $\bigcirc$  Black  $\bigcirc$  2560x3200 60  $\bigcirc$  1600x1200 60  $\bigcirc$  2.2  $\bigcirc$  Enable IR B gain  $B$  offset  $\bigcirc$  DVI 1  $\bigcirc$  2560x1080 60  $\bigcirc$  2560x1080 60  $\bigcirc$  2.4 Scale mode  $\bigcirc$  Disable  $\bigcirc$  DVI 2 DP2 EDID  $\bigcirc$  Linear  $\bigcirc$  Fill all DVI2 EDID  $\bigcirc$  DVI 1-2 Swap IR OSD place  $R$  gain  $\bigcirc$  Bright  $\bigcirc$  One  $\bigcirc$  2560x1600 60  $\bigcirc$  2560x1600 60  $\bigcirc$  HDMI  $\bigcirc$  Left  $\bigcirc$  Enable  $\bigcirc$  2560×800 120 ◯ Aspect  $\bigcirc$  DP 1 Color com  $\bigcirc$  Disable  $\bigcirc$  Center G gain  $\bigcirc$  1920x1200 60  $\bigcirc$  2560×800 60  $\bigcirc$  DP 2  $\bigcirc$  Enable Dual mode  $\bigcirc$  Right **IR LED** O 1920x1200 120 O 1920x1200 60  $\bigcirc$  DP 1-2  $\bigcirc$  Disable  $\bigcirc$  Seq OSD status  $\bigcirc$  Enable B gain  $\bigcirc$  1600x1200 60  $\bigcirc$  1920x1200 120  $\bigcirc$  Tp/bt Orientation Indicators  $\bigcirc$  Disable  $\bigcirc$  Enable  $\bigcirc$  1600x1200 60  $\bigcirc$  Dsk front  $\bigcirc$  Enable Proj mode  $\bigcirc$  Disable  $\bigcirc$  2560x1080 60  $\bigcirc$  2560x1080 60 RGB dim Proj ID- $\bigcirc$  Dsk rear  $\bigcirc$  Multi  $\bigcirc$  Disable  $\bigcirc$  Power Lens motors HDMI EDID- $\bigcirc$  Ceil fmt  $\bigcirc$  Single  $\bigcirc$  Light ◯ 2560x1600 60 O 1920x1080 60 Lens ◯ Enable  $\bigcirc$  Ceil rear  $\bigcirc$  N1 BNC1 BNC<sub>2</sub>  $\bigcirc$  2560x1600 120  $\bigcirc$  1280x720 60 O Disable N-SHIFT  $\bigcirc$  N<sub>2</sub>  $\bigcirc$  Synch  $\bigcirc$  Synch  $\bigcirc$  1920x1200 60  $\bigcirc$  2560x1080 60  $\bigcirc$  Enable  $\bigcirc$  N3  $\bigcirc$  Trig L  $\bigcirc$  Trig L  $\bigcirc$  Disable  $\bigcirc$  Trig H  $\bigcirc$  Trig H

### Type command

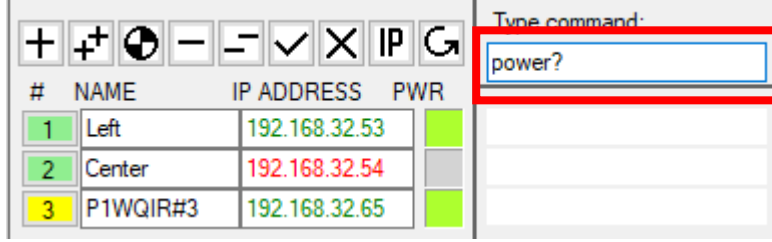

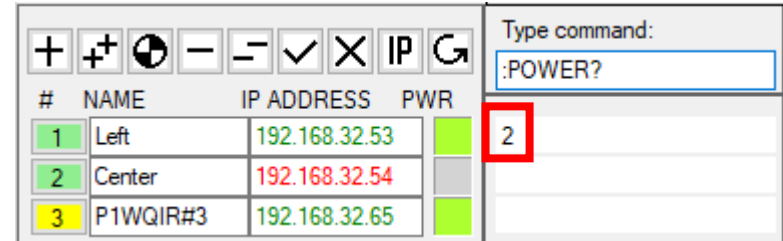

Type for example command 'power?' (lower-case is valid)… …#1 responds with '2' (=ON), #2 does not have a valid IP address, #3 is not selected.

**NOTE!**

• The 'power?' command is converted to the correct uppercase format with a leading colon ':POWER?' once the command is executed.

• See the 'LAN Protocol Communication User Guide' that describes the various commands available

norxenet - Quick Start Guide V3.20 - 02/20

### Script

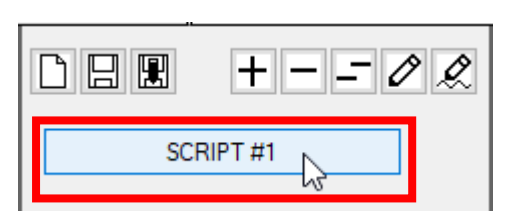

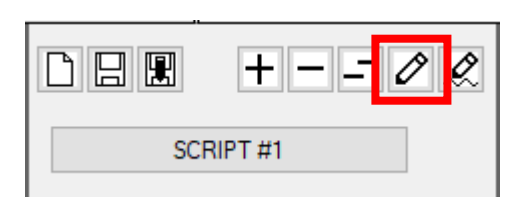

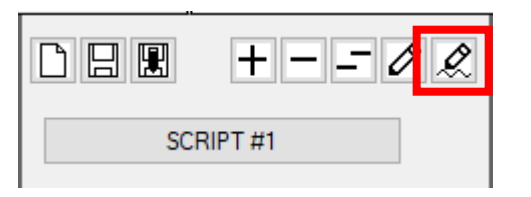

Right-mouse-click on script-button to edit… …or click 'pencil' button to edit script… …and 'pencil-line' button to edit script-name'

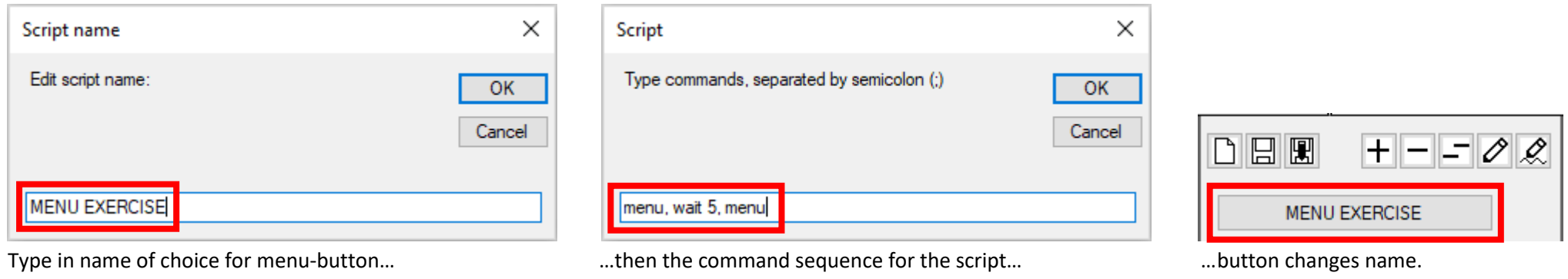

#### **NOTE!**

• The command sequence above first invokes the menu on the selected projectors, then waits 5 seconds, then removes the menu).

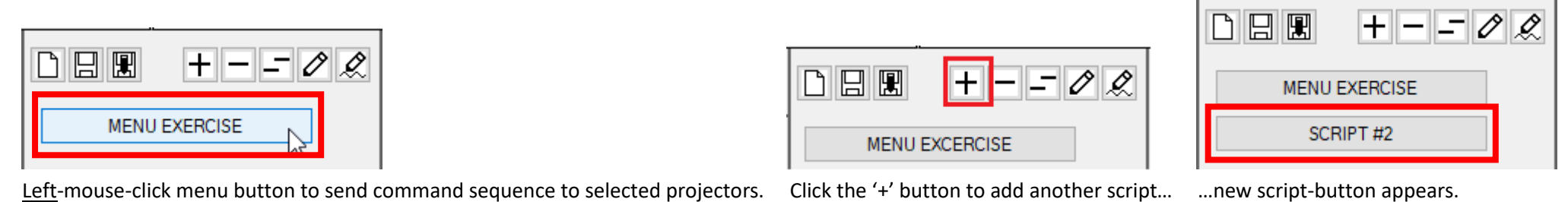

### **NOTE!**

Reset projector settings to default values. RESET TO DEFAULT

UPGRADE SW

- Repeat the process for more script-buttons as desired. Use the '-' or '- -' buttons if you wish to remove one or more scripts.
- The scripts and all other settings can be saved to file before exiting the application for use when restarting later.

### Remote control

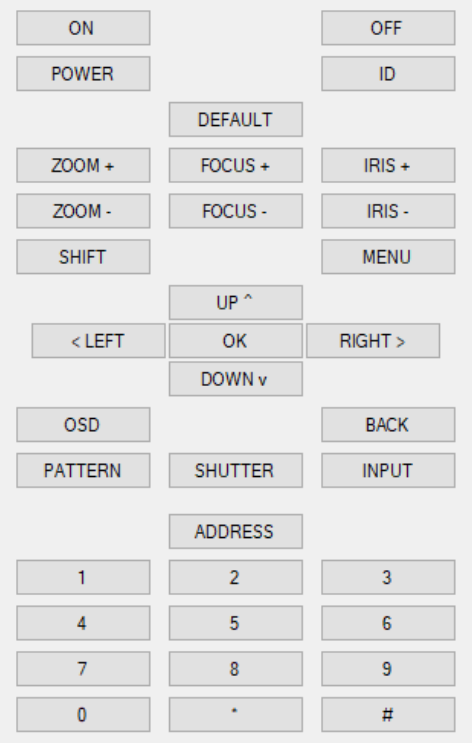

The remote control mimics the physical projector remote control functionality.

Click a button to activate the desired function.

#### Manage projectors

Use this group to manage projector settings at large.

STORE SETTINGS

Download all projector settings to computer. The settings are now stored in the computer memory. Use File>Save/Save as to store these settings to file.

RESTORE SETTINGS

Upload all projector settings from computer memory to projectors. You may use File>Open and load other settings you have stored previously before restoring settings.

Upgrade projector software.

#### Projector diagnostics

Use this group to get various projector diagnostics.

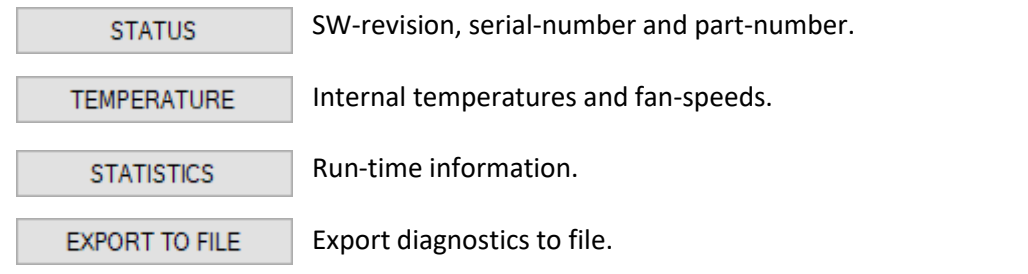

#### Test patterns

Displays fixed test patterns on all selected and active projectors. Test patterns override any video source.

#### Set the values and parameters in the dashboard to the active and selected projectors. **SET**

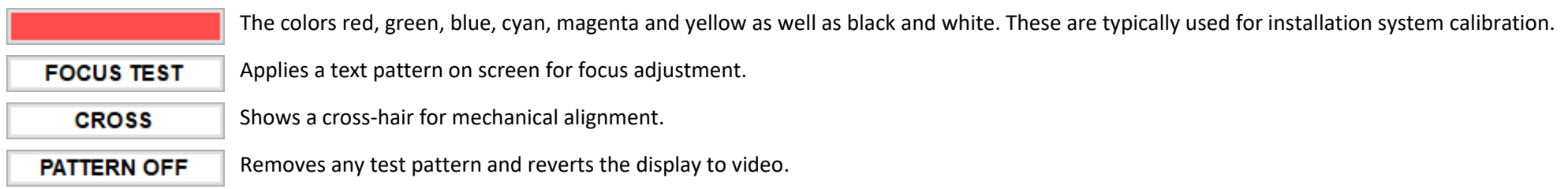

 $CLR$ Clear all settings and values in the dashboard.

#### Dashboard

The dashboard allows instant access to all functions that are available in the projector menu.

#### **NOTE!**

• Some functions may not be supported depending on model.

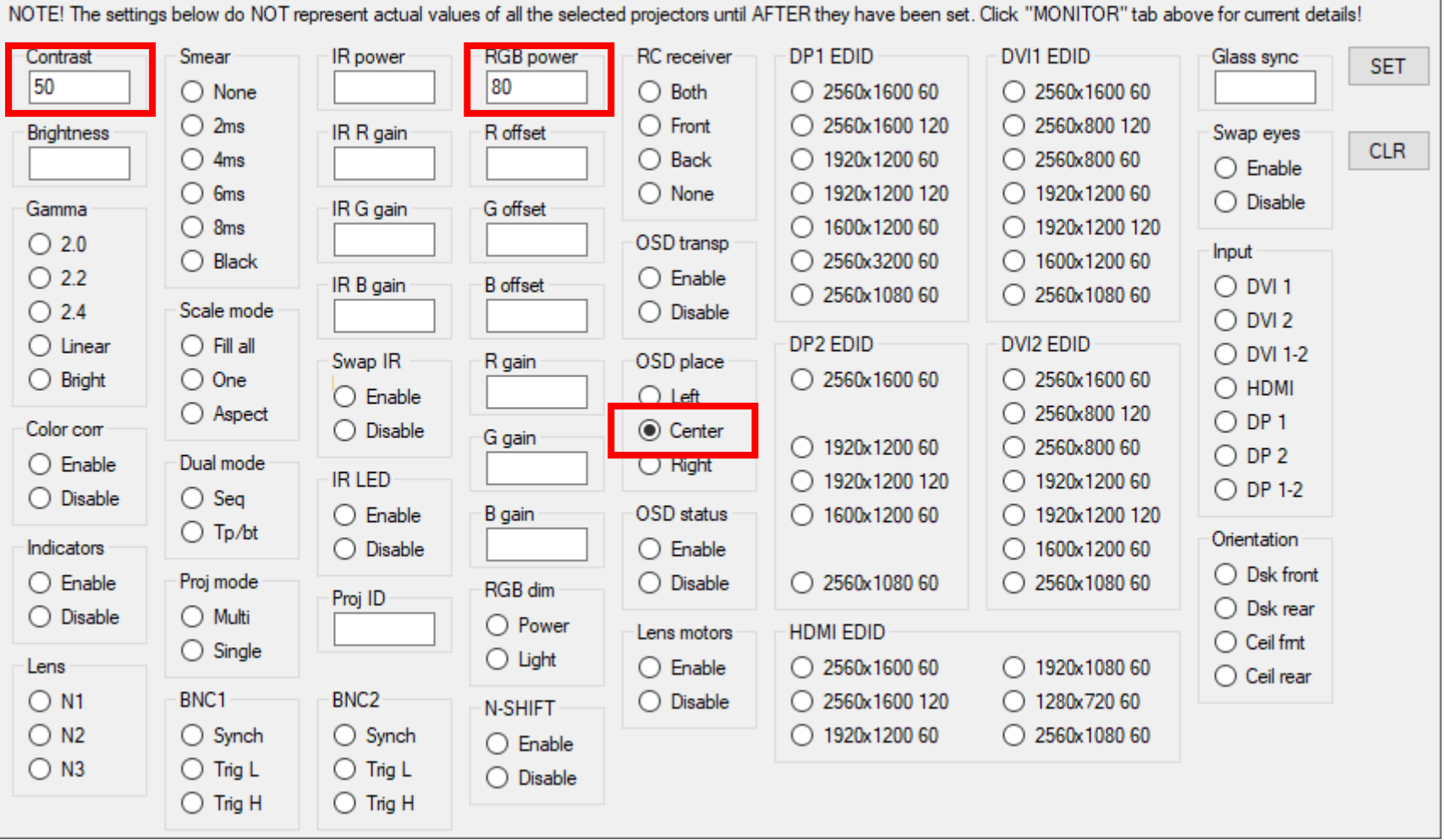

In the figure above, Contrast, RGB power and OSD placement is defined. The rest of the parameters are not defined, hence will not be affected or changed.

#### **NOTE!**

• Only parameters that are defined will be set to the projectors. To activate selections, click the  $\frac{SET}{D}$  button.

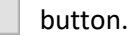

#### **NOTE!**

- 
- Clicking the button will not clear the projectors, only the dashboard.

# **CALIBRATE**

norxenet - Quick Start Guide V3.20 - 02/20

 $\Box$ 

Overview of CALIBRATE panel showing color-coordinates, brightness and a graphical view of the color-gamut defined by the color coordinates:

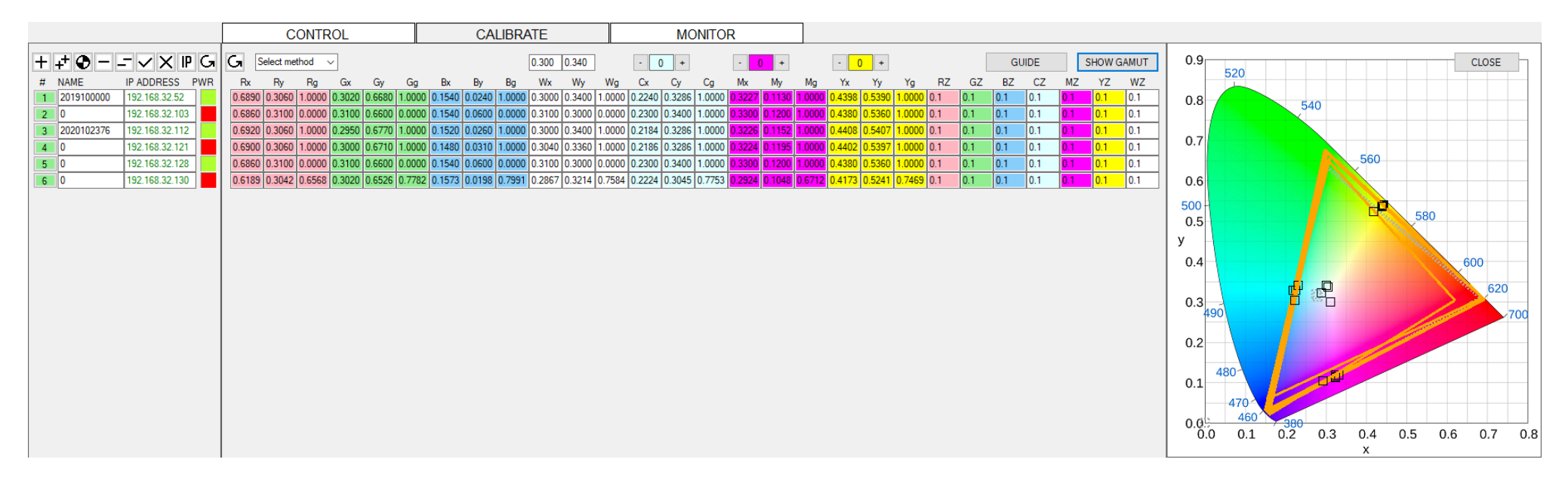

The CALIBRATE panel will assist you through a complete color and brightness calibration of a multi-channel set-up. A color/light meter is needed.

**NOTE!**

• Various Konica-Minolta color-brightness meters can be connected to the PC for automatic measurements, or values can be typed in manually.

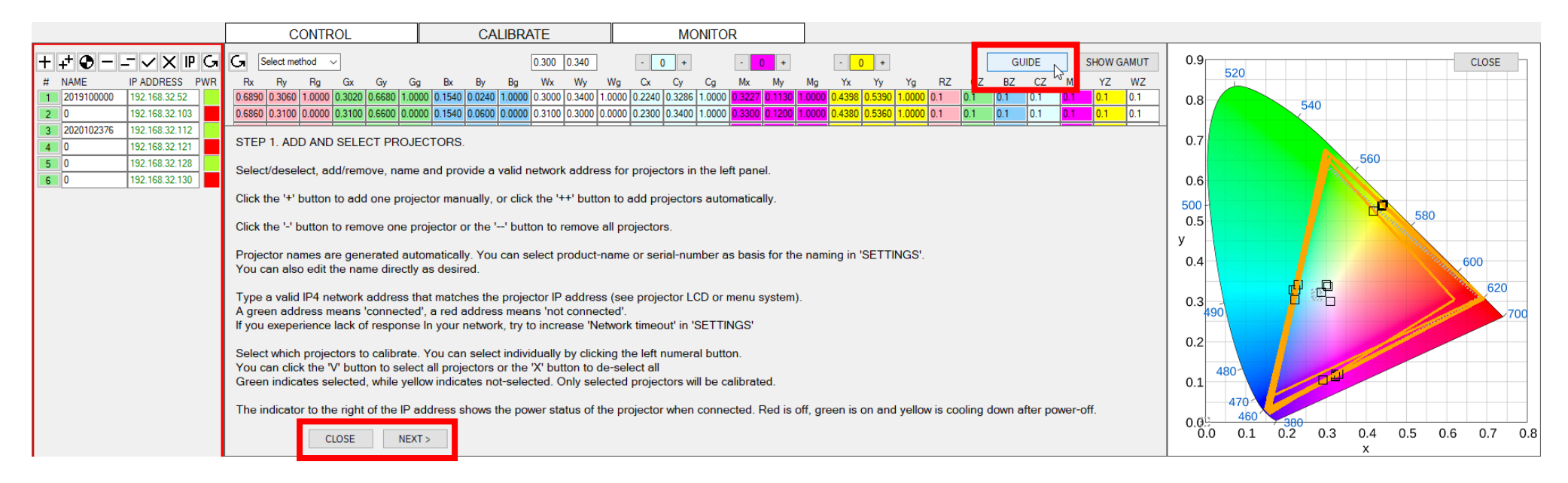

Click on the 'GUIDE' button if you wish to be guided through the calibration process. Click the 'NEXT', 'PREVIOUS' or 'CLOSE' buttons to navigate the guide.

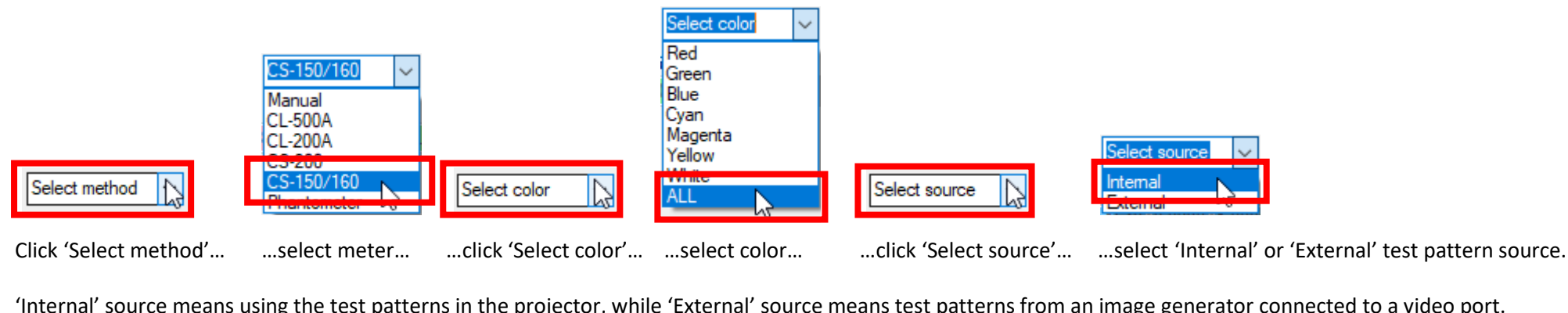

'Internal' source means using the test patterns in the projector, while 'External' source means test patterns from an image generator connected to a video port.

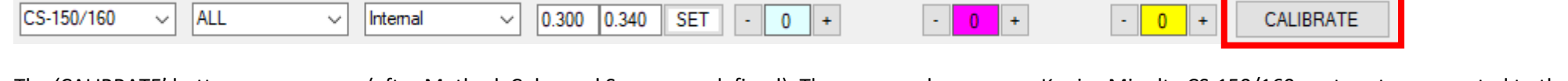

 $\mathbf{A}$  and  $\mathbf{A}$ 

The 'CALIBRATE' button now appears (after Method, Color and Source are defined). The process above uses a Konica Minolta CS-150/160 spot-meter connected to the PC. This will allow an automated measurement whereby all colors (as selected) are displayed one-by-one on each projector, measurements are taken and displayed on screen until all selected projectors are measured.

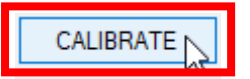

 $C<sub>C</sub>$  150/160

Click the 'CALIBRATE' button and automatic calibration will start. Follow the instructions on screen until finished!

Before measurements start, a common gamut is calculated and deployed to all projectors. After the measurements are done, individual deviations from the common gamut are automatically corrected for, brightness differences are aligned, and the new values are deployed to all projectors to achieve a homogenous canvas.

#### **NOTE!**

• When using a meter connected to the PC, you must move the meter between projectors while measuring. You will be notified when to move.

### MONITOR

Overview of MONITOR panel showing the various projector parameters and their values:

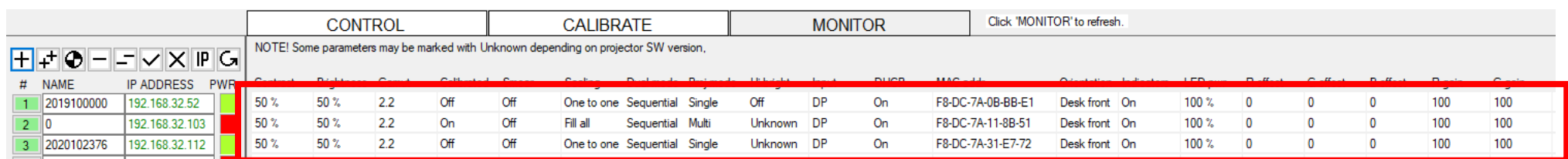

Click the 'MONITOR button again to refresh the display.

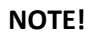

• You need to maximize the window to be able to see all parameters

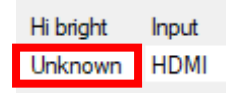

An 'Unknown' value indicates that this projector does not support this parameter.

### 7. MENU

Overview of the Menu:

File Advanced Settings Help

The menu system offers additional functionality to the CONTROL, CALIBRATE and STATUS panels.

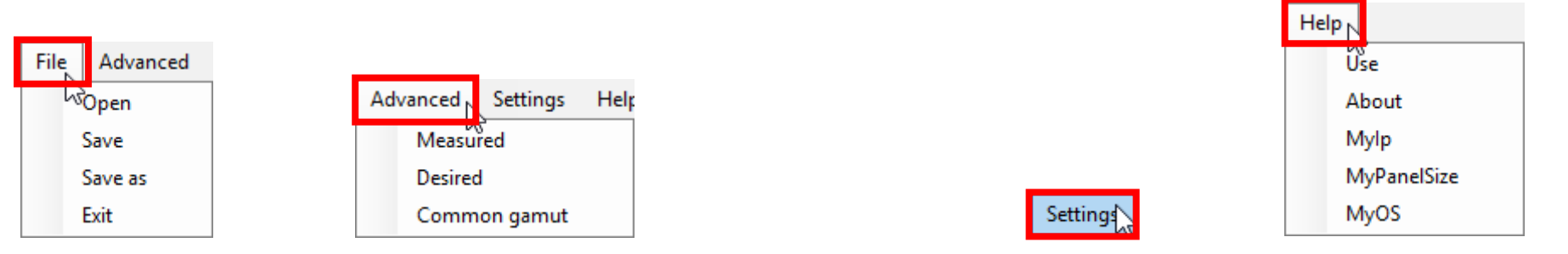

Click File to manage project files; Advanced to manage advanced colorimetry (only for specialists); Settings (see below) and Help for various information.

#### 'Settings' is a special menu function that controls the application behavior:

- Select 'Projectfile' to save all projector data to file. You can have multiple project files.
- Select 'Scriptfile' to save your control scripts. You can have multiple script files
- Select 'Logfile' to log all commands to file. You can define the maximum number of lines in a logfile. You can also define the logfile-history by how many logfiles you want to keep chronologically.
- You can define the projector communications port. This is by default 1025.
- Set the base IP address for the projectors. This is handy if you are connected to multiple networks.
- You can define the network timeout in seconds. Commands that do not receive a response after the timeout will not be executed. You may want to increase this value if your network is slow.
- You may select to monitor projectors continuously. You can choose how often the projectors are checked in seconds.

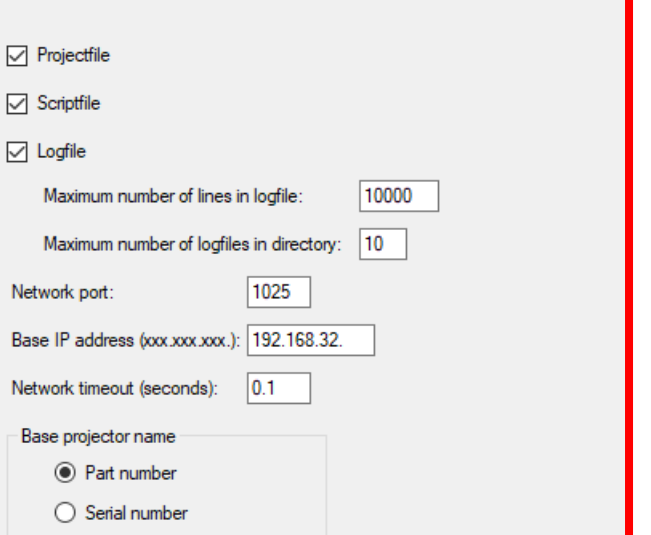

**NOTE!**

- This may load the network with traffic.
- Define the USB COM port and Baud-rate for meters that use older serial communications interface.

#### **NOTE!**

• Check the Windows 'Device Manager' under 'Ports (COM & LPT)' to find the correct USB COM port.

#### **NOTE!**

• For more information about this application, please refer to the User Guide.

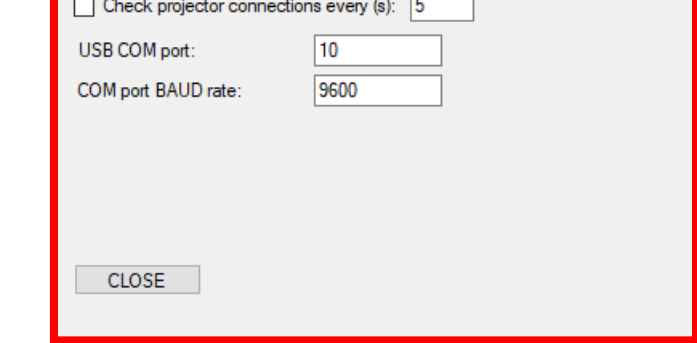